## **Лабораторна робота № 9.**

- **Тема.** Створення звітів та корегування їх властивостей в режимі конструктора. Формування багатостовпцевих звітів. Створення елементів керування звітів та корегування їх властивостей в режимі конструктора. Створення засобів автоматичної нумерації рядків в звітах та відображення накопичувальних підсумків
- **Мета.** Формування вмінь та навичок створення звітів та елементів керування звітів в режимі конструктора. Закріплення вмінь та навичок використання майстрів в БД. Вдосконалення вмінь та навичок створення запитів в режимі конструктора.

### **Підготовчий етап заняття. Актуалізація знань**

- 1. Завантажте Access, відкрийте у власній папці розроблену раніше БД *Sklad*.
- 2. В контекстному меню області переходів оберіть категорію подання об'єктів *Тип объекта*.
- переходів до розділу Запросы *ДаніЗамовленьТоварівПоКлієнтах* в режимі конструктора для відображення алфавітного списку клієнтів, назв та марок замовлених ними товарів з зазначенням відповідних загальних кількостей та сум. Для цього:
	- 3.1. Розпочніть створення запиту в режимі конструктора
	- 3.2. Сформуйте джерело даних запиту з записів таблиць *Клієнти*, *ЗаголовкиЗамовлень*, *ПунктиЗамовлень* та *Товари*
	- 3.3. Перетягніть в перший та другий стовпці бланку запиту відповідно поля *ІніціалиКлієнта* та *МісцеРоботиКлієнта* з таблиці *Клієнти*
	- 3.4. Перетягніть в третій та четвертий стовпці бланку запиту відповідно поля *НазваТовару* та *МаркаТовару* з таблиці *Товари*
	- 3.5. Перетягніть в п'ятий стовпець бланку запиту поле *Кількість* з таблиці *ПунктиЗамовлень.*  Задайте для даного стовпця заголовок *ЗагальнаКількість*, що буде відображатися при виконанні запиту
	- 3.6. Для шостого стовпця в рядку *Поле* введіть формулу для підрахунку суми пункту замовлення *Сума Кількість\*Ціна*. Задайте для цього поля у вікні властивостей формат *С разделителями разрядов* та відображення двох розділових знаків після коми;
	- 3.7. Оскільки запит повинен групувати записи за даними клієнтів та товарів і для кожної групи підраховувати загальну кількість та суму, то в рядку *Групповая операция* (його відображення задайте самостійно) для перших чотирьох полів оберіть зі списку значення *Группировка* (встановлюється по замовчуванню), а для поля п'ятого та шостого – значення *Sum*;
	- 3.8. Для першого, третього та четвертого стовпця встановіть ознаку сортування за зростанням
	- 3.9. Самостійно завершіть створення запиту та переконайтеся в його дієздатності.

### **Створення звітів та корегування їх властивостей в режимі конструктора**

- 4. В області переходів перейдіть до розділу *Отчеты* та розпочніть створення звіту *ДаніЗамовленьТоварівПоКлієнтах*, аналогічного наведеному на [рис. 1,](#page-1-0) для аналізу структури замовлень товарів окремими клієнтами. Для цього:
	- 4.1. Створіть порожній звіт одним з двох способів:
		- 4.1.1. Натиснувши у стрічці меню на вкладці *Создание* у групі *Отчеты* кнопку *Конструктор отчетов*;
		- 4.1.2. Натиснувши у стрічці меню на вкладці *Создание* у групі *Отчеты* кнопку *Пустой отчет* та перейшовши в режим конструктора.
- 5. Встановіть необхідні параметри сторінки для відображення звіту. З цією метою:
	- 5.1. На вкладці стрічки меню *Инструменты конструктора отчетов – Параметры страницы* натисніть кнопку *Параметры страницы*.
	- 5.2. У вікні *Параметры страницы* перейдіть на вкладку *Параметры печати* та встановіть розміри всіх полів від краю сторінки до області виводу рівними 2 см (20 мм);
	- 5.3. В вкладці *Страница* цього ж вікна встановіть книжну орієнтацію сторінки та стандартні розміри паперу формату А4. Які ще параметри та з якою метою задаються на цій вкладці?
	- 5.4. На вкладці *Столбцы* цього ж вікна переконайтеся, що встановлено один стовпець для відображення даних звіту. Встановіть ширину цього стовпця рівною 16,9 см (Чому?)
	- 5.5. Натисніть ОК для збереження внесених змін у параметри сторінки для відображення звіту. Чи можна аналогічні зміни вносити в режимі попереднього перегляду?
- 6. Встановіть ширину звіту рівною приблизно 16,9 см (Чому?). Для цього перемістіть покажчик мишки на праву межу області звіту (покажчик мишки набуде вигляду лінії з двома стрілками) та відтягніть її до позначки 16,9 см.

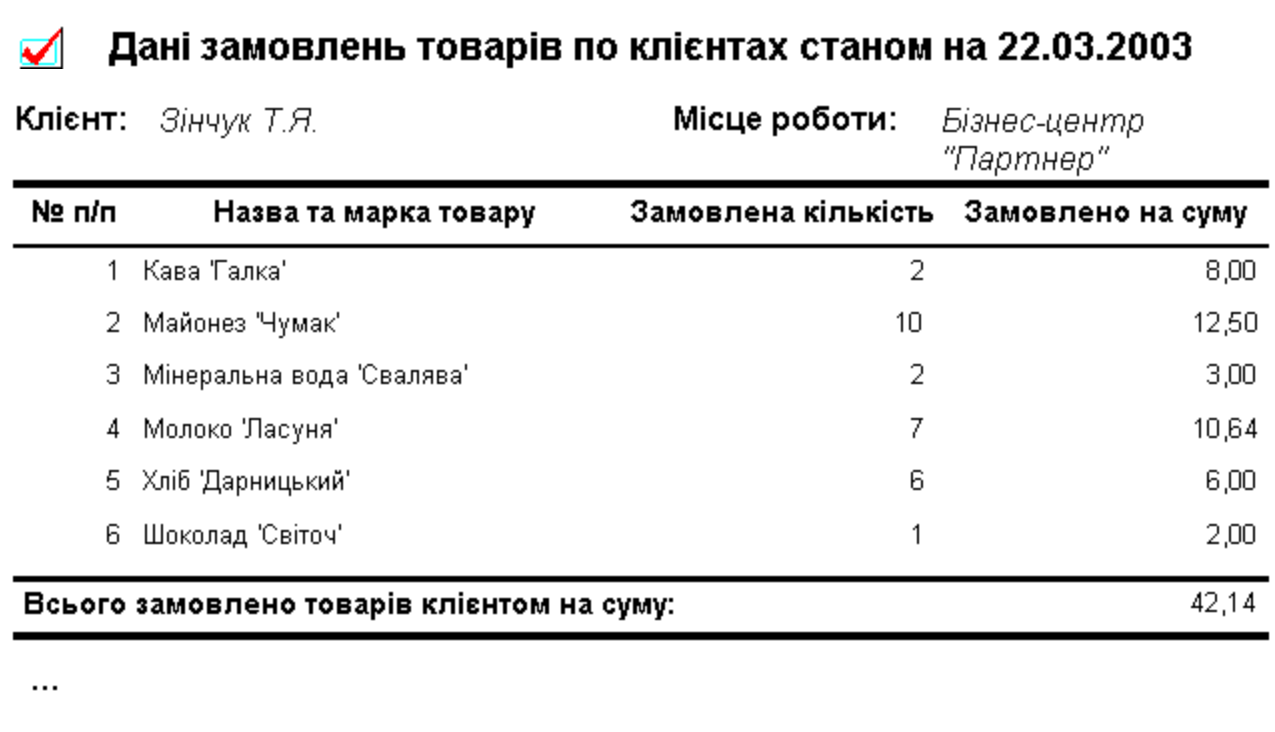

Сторінка 1 з 4

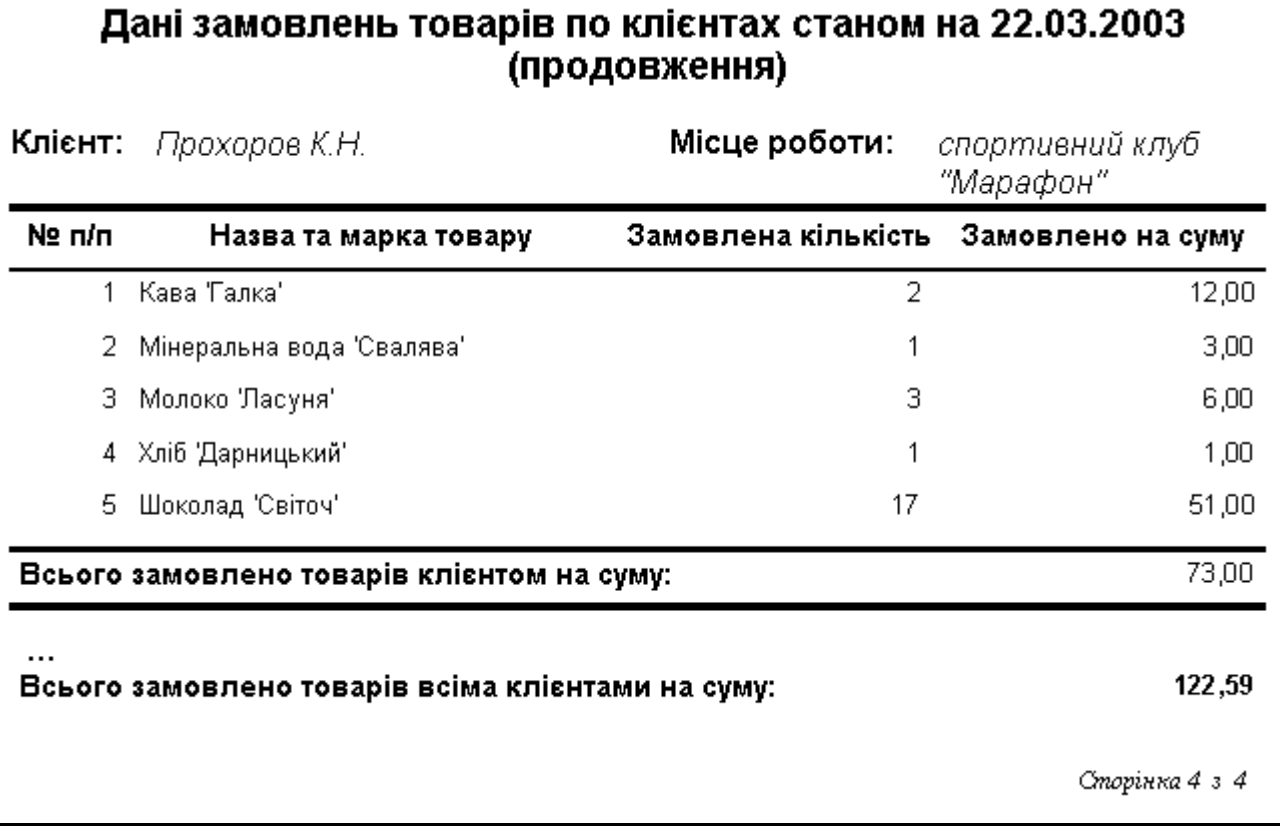

 $\cdots$ 

<span id="page-1-0"></span>Рис. 1. Фрагменти звіту ДаніЗамовлень Товарів По Клієнтах в режимі попереднього перегляду

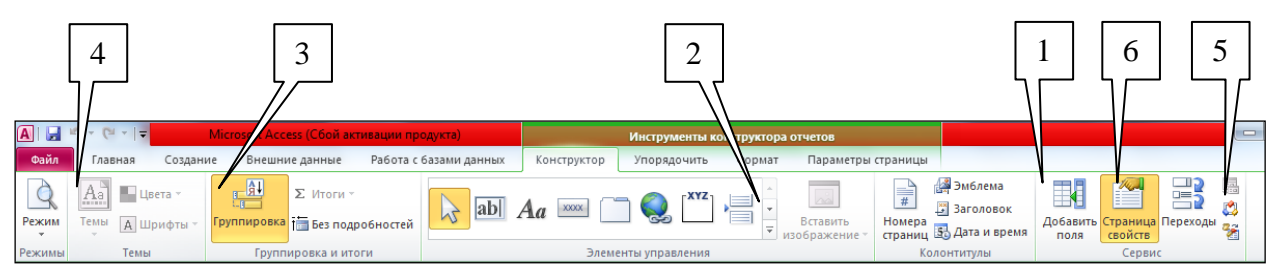

Рис. 2. Основні кнопки вкладки *Конструктор* режиму конструктора звітів:

- 1 список полів джерела даних звіту;
- 2 група елементів керування;
- групування та сортування даних;
- автоформатування звіту
- модуль процедур обробки подій звіту;
- властивості звіту, розділів та елементів керування.

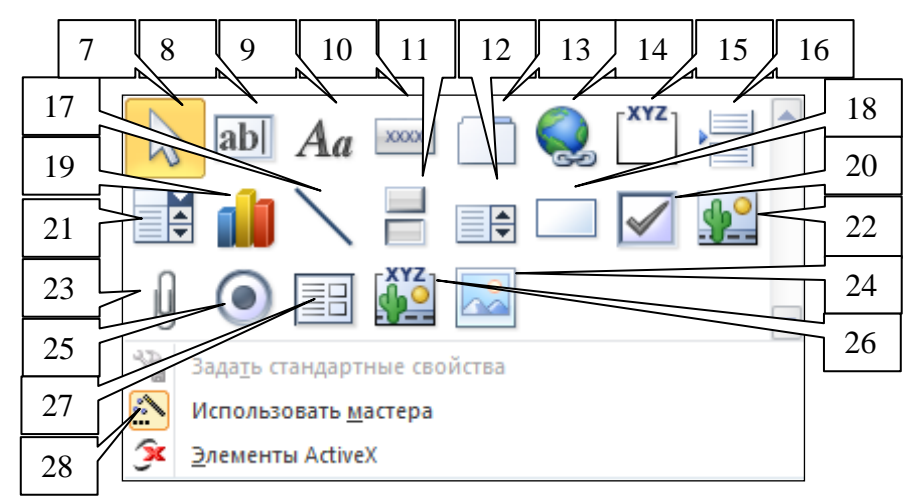

Рис. 3. Основні кнопки елементів керування:

- кнопка групового вибору об'єктів мишкою
- кнопка для створення поля
- кнопка для створення надпису
- кнопка для створення кнопки
- кнопка для створення перемикача
- 12 кнопка для створення списку
- 13 кнопка для створення набору вкладок
- 14 кнопки гіперпосилань та елементів навігації
- кнопка для створення групи перемикачів
- кнопка для вставки розриву сторінки
- 17 кнопка для створення лінії
- 18 кнопка для створення прямокутника
- 19 кнопка для створення діаграми
- 20 кнопка для створення прапорця
- 21 кнопка для створення поля зі списком
- 22 кнопка для вставки малюнка
- 23 кнопка для прикріплення вкладених об'єктів;
- кнопка для вставки вільної рамки об'єкта
- 25 кнопка для створення вимикача
- кнопка для вставки приєднаної рамки об'єкта
- кнопка для створення підпорядкованого звіту
- 28 кнопка для забезпечення виклику майстрів елементів керування.

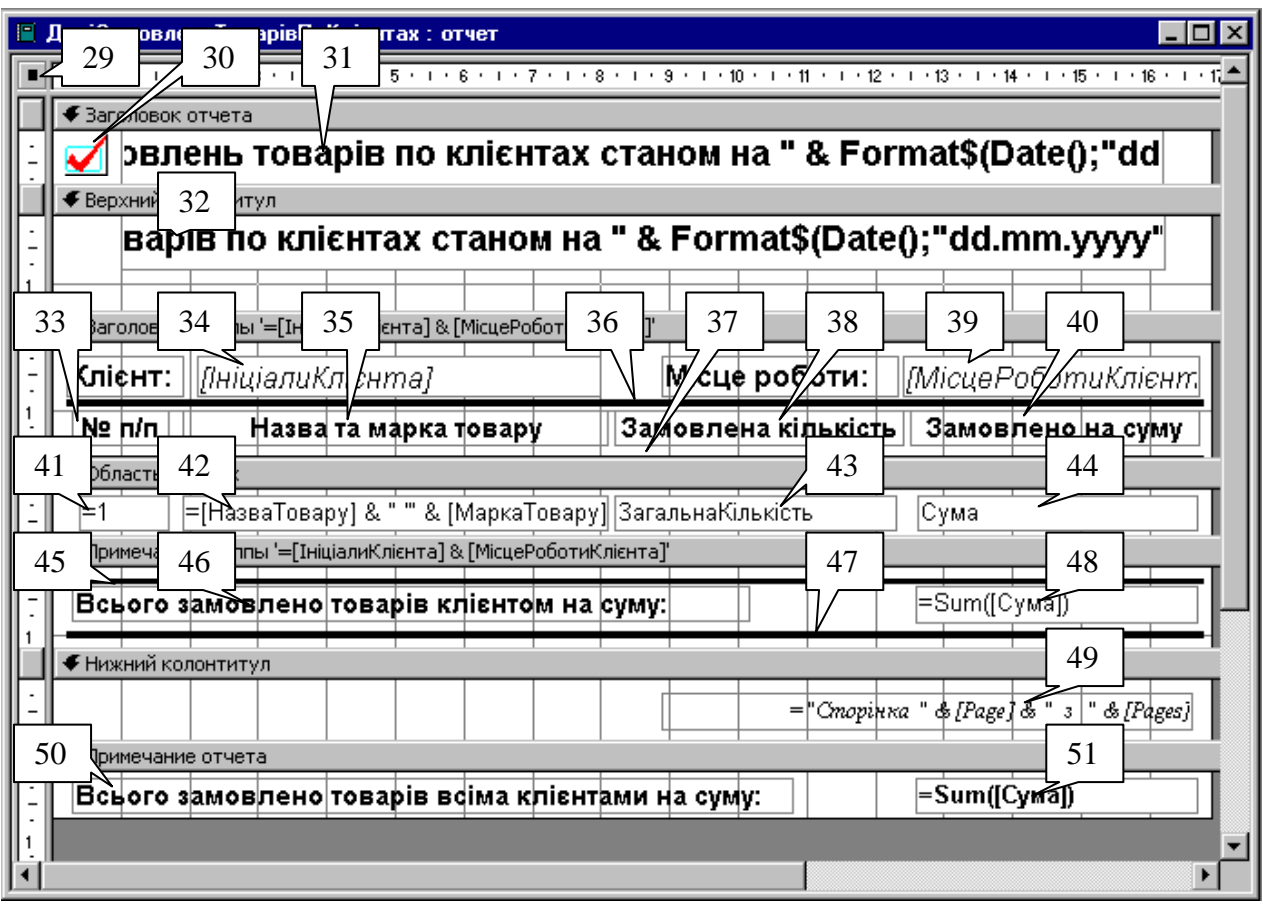

Рис. 4. Структура звіту *ДаніЗамовленьТоварівПоКлієнтах* в режимі конструктора.

- 7. Встановіть точне значення ширини звіту у вікні властивостей. Для цього
	- 7.1. Зробіть активним цілий звіт, відмітивши область (29);
	- 7.2. На закладці *Макет* вікна властивостей віднайдіть параметр *Ширина* та встановіть його значення рівним 16,9 см.
- 8. Для відображення областей заголовку та приміток звіту встановіть прапорець *Заголовок/примечание отчета* пункту контекстного меню області даних. Самостійно приховайте та відобразіть знову області верхнього та нижнього колонтитула.
- 9. Встановіть висоту області *Заголовок отчета* рівною приблизно 0,8 см. Для цього розташуйте покажчик мишки над областю заголовка верхнього колонтитула та перетягніть на позначку 0,8 см;
- 10. Встановіть точне значення висоти цієї області у вікні властивостей. З цією метою
	- 10.1. Зробіть активною область *Заголовок отчета*;
		- 10.2. На закладці *Макет* вікна властивостей віднайдіть параметр *Высота* та встановіть його значення рівним 0,8 см.
- 11. Самостійно встановіть висоту верхнього колонтитула рівною 1,4 см, області даних 0,7 см, нижнього колонтитула – 0,9 см, а області приміток звіту – 0,7 см.
- 12. Задайте заголовок вікна створеного звіту для режиму перегляду. З цією метою: у вікні властивостей звіту перейдіть на закладку *Макет* та введіть у поле значення властивості *Подпись* текст *Дані замовлень товарів по клієнтах*.
- 13. Оцініть вигляд створеного звіту в режимі попереднього перегляду (відповідна кнопка у рядку стану чи на вкладці стрічки меню *Файл – Печать*). Де виводиться заголовок вікна звіту
- 14. Встановіть у вікні властивостей звіту на закладці *Макет* наступні параметри

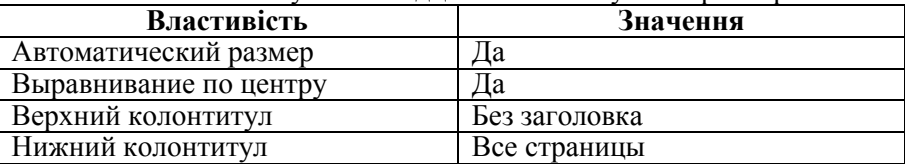

Чому верхній колонтитул не повинен відображатися на першій сторінці звіту? Закрийте звіт та дайте йому назву *ДаніЗамовленьПоКлієнтах*. Відкрийте звіт в режимі попереднього перегляду. Як перші два встановлені параметри вплинули на вигляд звіту? Знову поверніться в режим конструктора.

- 15. Забезпечте можливість автоматичного розширення області даних при розширенні одного з її полів внаслідок перевищення ширини даних поля розмірів, відведених йому в макеті. З цією метою у вікні **властивостей області даних** перейдіть на закладку *Макет* та оберіть у списку значень властивості *Расширение* параметр *Да*.
- 16. Встановіть для звіту джерело даних запит *ДаніЗамовленьТоварівПоКлієнтах*. Для цього у вікні властивостей звіту перейдіть на закладку *Данные* та у полі зі списком *Источник записей* оберіть назву зазначеного запиту.
- 17. Натисніть кнопку списку полів джерела даних звіту (1). Звідки беруться назви полів у виведеному вікні

#### **Формування рівнів групування та сортування даних звіту в режимі конструктора**

- 18. Для забезпечення групування даних замовлень по окремих клієнтах та сортування даних товарів, придбаних кожним клієнтом за зростання значень назви та марки товару виконайте наступні дії:
	- 18.1. Відкрийте вікно *Группировка, сортировка и итоги* звіту відповідним пунктом контекстного меню області виділення звіту (29) чи за допомогою кнопки (3) вкладки *Конструктор* стрічки меню звіту;
	- 18.2. Для забезпечення групування даних замовлень по окремих клієнтах в полі *Группировка* першого рівня групування верхньої частини вікна (рис. 5) викличте будівничого виразів та введіть у ньому вираз *=[ІніціалиКлієнта] & [МісцеРоботиКлієнта]* (рис. 6). Для забезпечення впорядкування даних клієнтів у звіті за зростанням значень введеного виразу переконайтеся, що значення наступного поля цього ж рядка рівне *по возрастанию*. Додаткові параметри рівня групування встановіть згідно перших двох стовпців наведеної нижче таблиці.

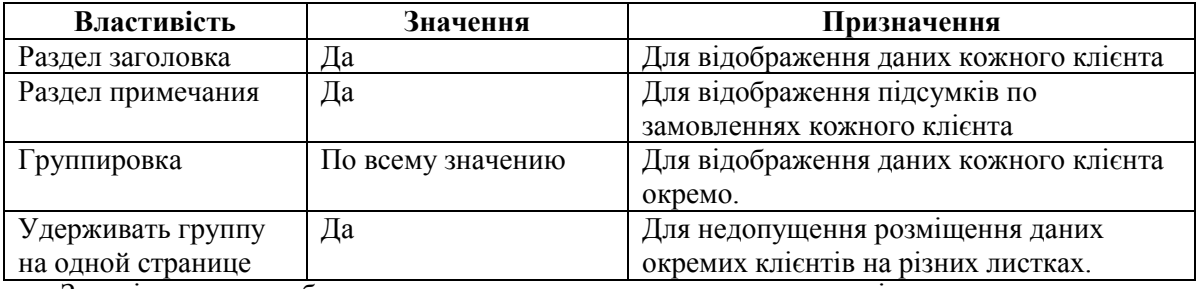

Зверніть увагу на обгрунтування значень встановлених параметрів;

- 18.3. З метою встановлення сортування товарів, придбаних кожним клієнтом за зростанням значень відповідних назв та марок товарів, створіть вкладений (другий) рівень групування *=[НазваТовару] & [МаркаТовару*] без відображення його заголовка та приміток. Обгрунтуйте значення його параметрів;
- 18.4. Закрийте вікно *Группировка, сортировка и итоги.* Які розділи і чому з'явилися в структурі звіту? Самостійно встановіть висоту заголовка групи *=[ІніціалиКлієнта] & [МісцеРоботиКлієнта]* рівною 1,7 см, а приміток – 1,2 см. Забезпечте також можливість автоматичного розширення заголовка цієї групи при розширенні одного з її полів внаслідок перевищення ширини даних поля розмірів, відведених йому в макеті.

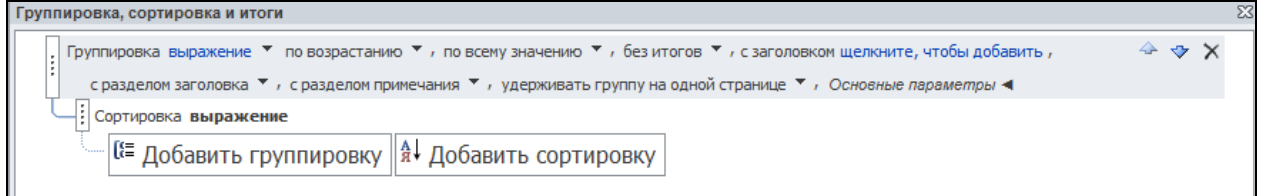

Рис. 5. Вигляд вікна *Группировка, сортировка и итоги* звіту *ДаніЗамовленьТоварівПоКлієнтах*

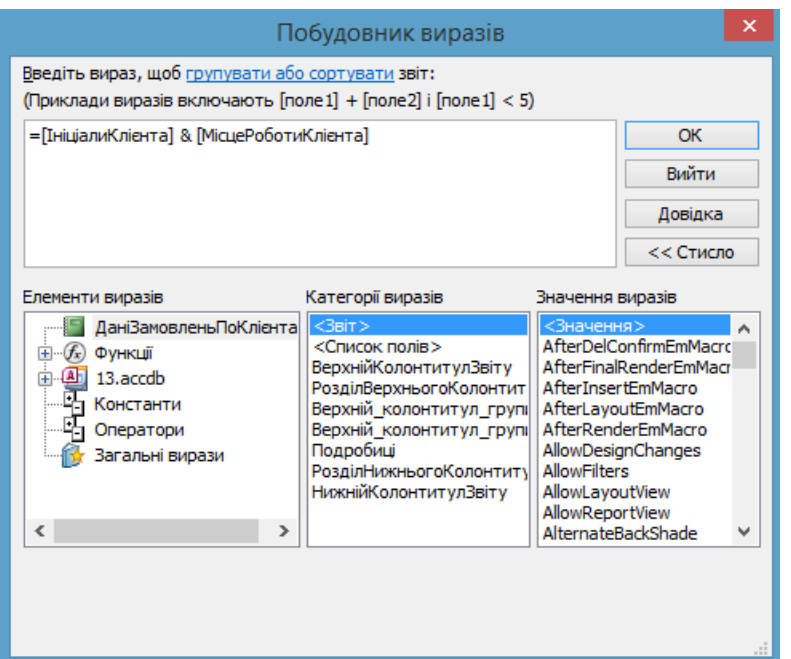

Рис. 6. Вигляд вікна будівчого виразів для першого рівня групування

# **Створення елементів керування звітів та корегування їх властивостей в режимі конструктора. Форматування груп елементів керування у звітах**

- 19. Оснастіть в режимі конструктора заголовок групи *=[ІніціалиКлієнта] & [МісцеРоботиКлієнта]* надписами згідно рис. 4. Для цього:
	- 19.1. Створіть надпис (33), виконуючи наступні дії
		- 19.1.1. Для створення надпису натисніть кнопку (9);
		- 19.1.2. Натягніть у заголовку групи *=[ІніціалиКлієнта] & [МісцеРоботиКлієнта]*  прямокутник для розміщення тексту надпису;
		- 19.1.3. Введіть текст надпису. На закладці *Формат* встановіть розмір шрифту 11 та натисніть кнопку *Ж*;
		- 19.1.4. Перемістіть текст надпису у відведене місці (див. рис. 4) за допомогою мишки. Для цього
			- 19.1.4.1. Виділіть створений надпис;
			- 19.1.4.2. Перетягніть його за межу у відведене місце;
		- 19.1.5. Здійсніть переміщення надпису, змінюючи значення властивостей *От левого края* та *От верхнего края* на закладці *Макет* вікна його властивостей. Встановіть на цій закладці параметри згідно наведеної нижче таблиці:

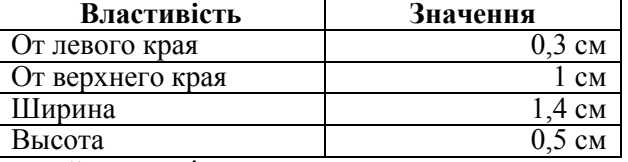

- 19.1.6. Поексперементуйте з різними значеннями властивостей надпису у вікні властивостей. Дію кожної незрозумілої властивості проаналізуйте в режимі попереднього перегляду звіту;
- 19.2. Самостійно створіть надписи (35), (38) та (40).
- 20. Вирівняйте створені надписи (33), (35), (38) та (40) по верхньому краю. Для цього
	- 20.1. При натиснутій клавіші *Shift* відмітьте вказані елементи керування почергово виділяючи їх натисненням лівої кнопки мишки. Крім того, виділити зазначені елементи можна при натиснутій кнопці (7) за допомогою мишки, відмічаючи область вертикальної лінійки перед надписами або охоплюючи їх прямокутником при натиснутій лівій кнопці маніпулятора;
	- 20.2. На вкладці *Упорядочить* оберіть пункт *Выровнять По верхнему краю*;
	- 20.3. Для встановлення точних значень відступів виділених надписів від верхнього краю у вікні властивостей виділених елементів на закладці *Макет* встановіть значення поля *От верхнего края* рівним 1 см.
- 21. Встановіть однакову висоту для надписів (33), (35), (38) та (40). З цією метою:
	- 21.1. Самостійно виділіть зазначені елементи;
	- 21.2. Встановіть у вікні їх властивостей на закладці *Макет* значення поля *Высота* рівним 0,5 см або у вкладці *Формат* оберіть пункт *Размер По самому широкому*.
- 22. Створіть у звіті лінії згідно рис. 4. Для цього:
	- 22.1. Над відформатованими надписами розмістіть лінію (36), виконуючи наступні дії
		- 22.1.1. Для створення лінії натисніть кнопку (17);
		- 22.1.2. Натягніть у заголовку групи *=[ІніціалиКлієнта] & [МісцеРоботиКлієнта]* лінію та перемістіть її мишкою у відведене місце;
		- 22.1.3. У вікні властивостей лінії на вкладці *Макет* встановіть наступні значення

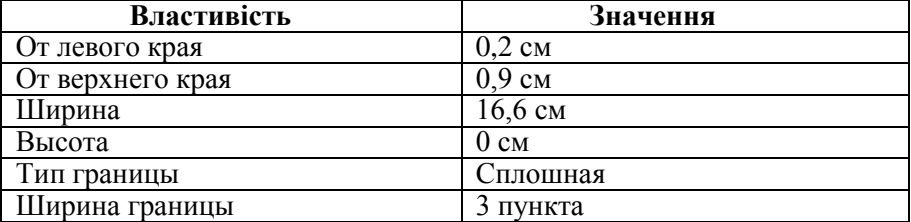

- 22.1.4. Поексперементуйте з різними значеннями властивостей лінії у вікні властивостей. Дію кожної незрозумілої властивості проаналізуйте в режимі попереднього перегляду звіту;
- 22.2. Самостійно створіть в макеті звіту лінії (37), (45) та (47) з такою ж шириною, висотою, відступом від лівого краю та типом межі (Чому?). Індивідуальні параметри ліній наведено в наступній таблиці:

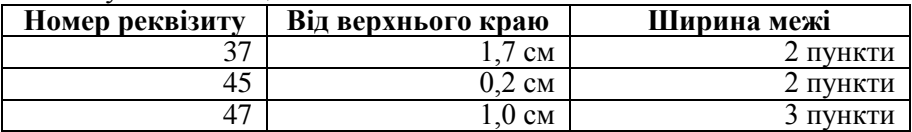

- 23. В заголовку звіту вставте малюнок (30), виконуючи наступні дії
	- 23.1. Для вставки довільного малюнка на ваш розсуд натисніть кнопку (22);
	- 23.2. Натягніть у заголовку звіту прямокутник для розміщення малюнка згідно рис. 4;
	- 23.3. У вікні *Выбор рисунка*, що з'явиться після окреслення меж малюнка, перейдіть у свою папку, оберіть потрібний малюнок та натисніть кнопку *ОK*;
	- 23.4. Перемістіть малюнок у відведене місці згідно зразка;
	- 23.5. Поексперементуйте з різними значеннями властивостей малюнка у вікні властивостей. Дію кожної незрозумілої властивості проаналізуйте в режимі попереднього перегляду.
- 24. Створіть у звіті поля для відображення результатів виконання запиту джерела даних. Для цього:
	- 24.1. Активізуйте вікно списку полів джерела даних, натиснувши кнопку (1);
	- 24.2. Створіть у звіті поле (38) для відображення загальної замовленої кількості кожного товару окремим клієнтом. З цією метою
		- 24.2.1. У вікні списку полів джерела даних віднайдіть поле *ЗагальнаКількість* та перетягніть його при натиснутій лівій кнопці мишки в область даних на місце реквізиту (38);
		- 24.2.2. Виділіть поле та перемістіть його у відведене місце (див. рис. 4);
		- 24.2.3. Збільшіть розміри поля, перетягуючи маркери при натиснутій лівій кнопці мишки. Вказівник мишки при цьому повинен мати вигляд двонаправленої стрілки;
		- 24.2.4. Поексперементуйте з різними значеннями властивостей поля у вікні властивостей. Дію кожної незрозумілої властивості проаналізуйте в режимі попереднього перегляду;
	- 24.3. Самостійно створіть в макеті звіту поля (44), (34) та (39);
	- 24.4. Відредагуйте надпис поля (34) *ІніціалиКлієнта*, замінюючи його текстом *Клієнт* . Для цього
		- 24.4.1. Виділіть надпис розглядуваного поля.
		- 24.4.2. Змініть текст надпису, редагуючи його властивість *Подпись* у вікні властивостей, або відмітивши **ще раз** мишкою текст цього надпису (при цьому безпосередньо в тексті надпису з'явиться курсор для редагування його вмісту);
		- 24.4.3. Виділіть надпис, змініть його розміри та перемістіть у відведене місце (див. рис. 4). Який початковий текст містив надпис поля (34)? Звідки скопіювалося його значення? Чи впливає надпис на властивості поля *ІніціалиКлієнта* базової таблині?
	- 24.5. Самостійно відкоригуйте надпис поля (39) *МісцеРоботиКлієнта*. Забезпечте також можливість автоматичного збільшення висоти полів (34) та (39) внаслідок перевищення ширини даних поля розмірів, відведених йому в макеті.
- 25. Створіть обчислювальні поля для перетворення та комбінування значень результатів виконання запиту джерела даних з текстовими константами для їх форматованого відображення в звіті. З цією метою:
- 25.1. Оснастіть заголовок звіту обчислювальним полем (31), виконуючи наступні дії:
	- 25.1.1. Натягніть у відведеному місці згідно зразка вільне поле при допомозі кнопки (8) панелі елементів
	- 25.1.2. У вікні властивостей створеного поля на закладці *Данные* задайте значення параметра *Данные*, вказавши *="Дані замовлень товарів по клієнтах станом на " & Format\$(Date();"dd.mm.yyyy")*
- 25.2. Самостійно створіть та відформатуйте інші обчислювальні поля звіту та їх підписи згідно рис. 4 (підпис реквізиту (49) слід знищити). Вирази для обчислень значень полів вкажіть згідно наведеної нижче таблиці:

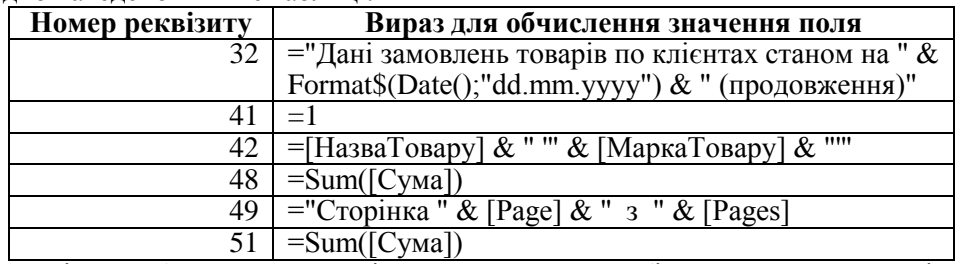

- 25.3. Самостійно забезпечте можливість автоматичного збільшення висоти полів (32) та (42) внаслідок перевищення ширини даних поля розмірів, відведених йому в макеті.
- 26. Забезпечте автоматичну нумерацію назв товарів в межах кожного клієнта. Для цього у вікні властивостей реквізиту (41) на закладці *Данные* встановіть значення поля зі списком *Сумма с накоплением* рівним *Для группы*.
- 27. Самостійно вирівняйте всі поля області даних по верхньому краю та встановіть для них однакові розміри по вертикалі. Перегляньте створений звіт в режимі попереднього перегляду та переконайтеся в його функціональності.

### **Закріплення вивченого матеріалу**

- 28. Самостійно створіть звіт *ДаніЗамовленьКлієнтівПоТоварах* згідно рис. 7 для аналізу замовлень кожного товару по клієнтах на основі того ж запиту *ДаніЗамовленьТоварівПоКлієнтах*.
- 29. Самостійно створіть звіт *СумиЗамовлень* на основі запиту з тією ж назвою для перегляду сум замовлень кожного клієнта по кожному замовленні, передбачивши в ньому два рівні групування: по даних клієнта (з заголовками та примітками) та по даних замовлення (для сортування записів області даних). В області даних звіту забезпечте відображення дат та відповідних сум замовлень окремого клієнта, відсортованих за зростанням дат. Чому замість ініціалів клієнта відображається його код? Самостійно модифікуйте джерело даних звіту та його структуру для відображення не коду, а ініціалів клієнта.
- 30. Самостійно створіть аналогічний звіт *СумиПостачань* на основі запиту з тією ж назвою.
- 31. Самостійно створіть звіт *ДаніЗамовленьТоварівЦьогоРоку* на основі запиту з тією ж назвою для перегляду даних замовлень кожного товару окремими клієнтами у цьому році, передбачивши в ньому три рівні групування: по даних товару (з заголовками та примітками), по даних клієнта (з заголовками і примітками) та по датах оформлення замовлень (для сортування записів області даних). В області даних звіту забезпечте відображення дати, кількості, ціни, суми замовлення та загальної суми замовлень з початку року окремого товару відповідним клієнтом.
- 32. Самостійно створіть звіт *ДаніЗамовленьТоварівЦьогоРокуПоДняхТижня* на основі запиту *ДаніЗамовленьТоварівЦьогоРоку* для перегляду сум замовлень кожного товару по днях тижня у цьому році, передбачивши в ньому два рівні групування: по даних товару (з заголовками та примітками) та по днях тижня (лише з примітками для відображення загальних сум замовлень товару по кожному дню тижня). В області даних звіту не розміщуйте жодного поля для уникнення відображення даних окремих пунктів замовлень.

# Дані замовлень клієнтів по товарах станом на 29.03.2003

Назва та марка товару: Кава Талка'

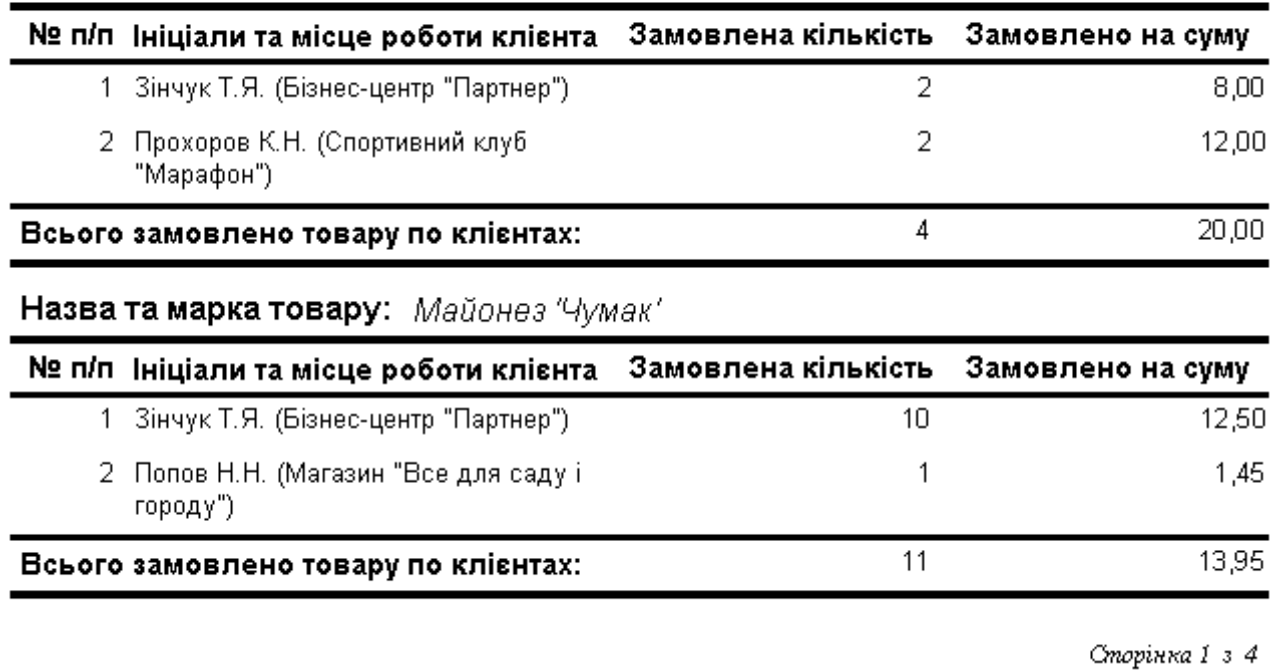

Дані замовлень клієнтів по товарах станом на 29.03.2003 (продовження)

Назва та марка товару: Шоколад 'Світоч'

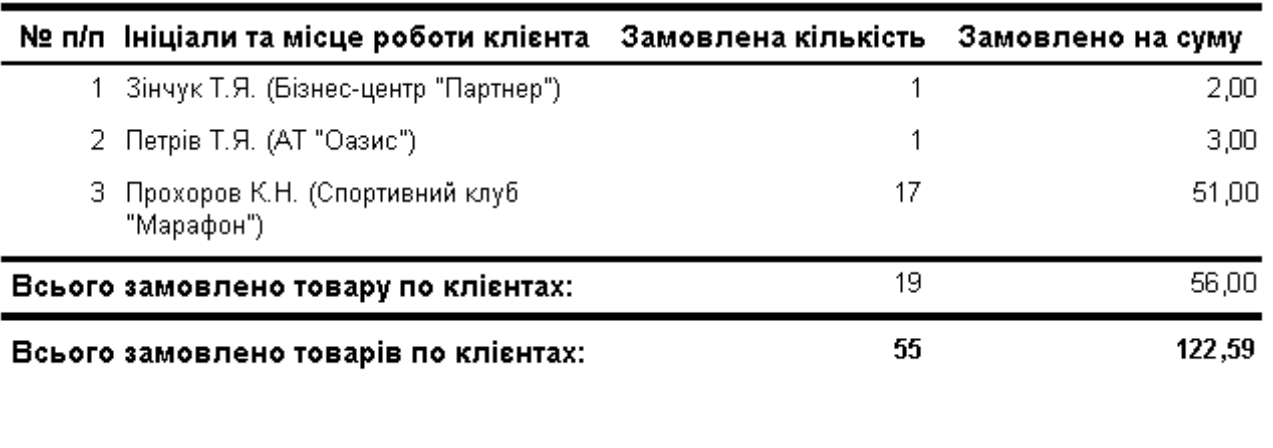

Сторінка 6 з 6

Рис. 7. Фрагменти звіту ДаніЗамовлень Клієнтів ПоТоварах в режимі попереднього перегляду.

- 33. Відкоригуйте структуру створеного раніше за допомогою майстра звіту *АлфавітнийСписокВідділів*, виконуючи наступні дії:
	- 33.1. Відкрийте звіт в режимі конструктора. Самостійно встановіть ширину звіту рівною 16,9 см;
	- 33.2. У вікні встановлення параметрів сторінки звіту встановіть розміри правого та лівого поля рівними 2 см, книжну орієнтацію та розміри паперу стандарту А4 (чому?), а на вкладці *Столбцы* – параметри для відображення даних у два стовпці згідно наведеної нижче таблиці:

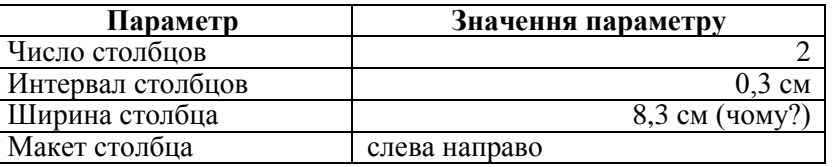

- 33.3. Збережіть встановлені параметри та перегляньте звіт в режимі попереднього перегляду. Що змінилося у зовнішньому вигляді звіту?
- 33.4. Знову перейдіть в режим конструктора та встановіть у вікні *Параметры страницы* на закладці *Столбцы* значення параметри *Макет столбца* рівним *сверху вниз*. Збережіть встановлені параметри та перегляньте звіт в режимі попереднього перегляду. Обгрунтуйте структуру зовнішнього вигляду отриманого звіту. Самостійно встановіть попереднє значення макету стовпця та збережіть встановлені параметри.
- 34. Самостійно модифікуйте створені раніше звіти в режимі конструктора, забезпечивши:
	- 34.1. Коректне відображення надписів звіту;
	- 34.2. Розміщення всіх полів звіту по ширині в межах однієї сторінки;
	- 34.3. Відображення на першій сторінці дати отримання звіту, а на всіх сторінках їх номерів;
	- 34.4. Графічне виділення заголовків та приміток груп. Відображення для кожної групи підсумків в області приміток;
	- 34.5. Автоматичну нумерації записів кожної групи;
	- 34.6. Коректне відображення загальних підсумків звіту.

#### **Завершальний етап заняття.**

- 35. Стисніть створену БД.
- 36. Завершіть роботу Access.
- 37. Віднайдіть створену БД та заархівуйте її вміст.
- 38. Збережіть створений архів на власному носії в двох екземплярах.

## **Контрольні запитання.**

- 1. Як двома способами розпочати створення порожнього звіту?
- 2. Як задаються параметри сторінки для відображення звіту в режимі попереднього перегляду?
- 3. Як наближено вказати ширину звіту та висоту кожного розділу? Як встановити точні значення цих параметрів?
- 4. Як забезпечити можливість автоматичного розширення розділу звіту при розширенні одного з його полів внаслідок перевищення ширини даних поля розмірів, відведених йому в макеті?
- 5. Як встановити чи змінити джерело даних звіту? Де відображаються назви полів джерела даних?
- 6. Де формуються рівні групування та ознаки сортування даних звіту? Які додаткові параметри можна встановити для кожного рівня групування та для чого вони використовуються?
- 7. Яка різниця між іменем та джерелом даних елемента керування?
- 8. Які види форматування груп елементів керування використовуються в режимі конструктора?
- 9. Якими трьома способами можна виділити групу елементів керування? Для чого використовується таке виділення?
- 10. Навіщо і як створюються обчислювальні поля у звіті?
- 11. Як створити у звіті поле для автоматичної нумерації записів групи чи звіту? Як відобразити накопичувальні підсумки у звіті?
- 12. Коли у звіті відображаються коди об'єктів замість відповідних характеристик? Як в таких випадках відобразити саме характеристики об'єктів?
- 13. Як встановити параметри багатостовпцевого відображення звіту?